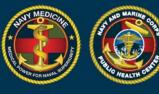

NAVY AND MARINE CORPS PUBLIC HEALTH CENTER IMPROVING READINESS THROUGH PUBLIC HEALTH ACTION

# A Quick Start Guide to Using the New DRSi For the Medical Event Recorder

### This guide includes information on how to:

- Obtain a DRSi account and/or assistance with your DRSi account
- Enter a new Medical Event Report (MER)
- Enter a new MER using the Labs Needing Review Module (previously the Case Finding Module)

#### Getting a DRSi account or requesting help for account issues

- To request a DRSi account download and complete the SAAR form (DD Form 2875) found here: <u>https://www.med.navy.mil/sites/nmcphc/Documents/program-and-policy-support/DD-2875\_NDRSi.pdf</u>.
- The completed form can be submitted to the DRSi helpdesk at <u>usn.hampton-roads.navmcpubhlthcenpors.list.nmcphc-ndrs@mail.mil</u>.
- If you need additional instructions on getting a DRSi account visit the website: <u>https://www.med.navy.mil/sites/nmcphc/Documents/program-and-policy-support/DD-Form-2975.pdf</u> or,
- Call or email the DRSi helpdesk at 757-953-0737 or <u>usn.hampton-</u> roads.navmcpubhlthcenpors.list.nmcphc-ndrs@mail.mil.

#### **Reporting a new Medical Event Report (MER)**

- 1. Log into DRSi using your CAC at https://data.nmcphc.med.navy.mil/ndrsi/
- 2. Select "Enter New Case" from Cases menu

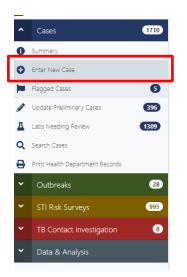

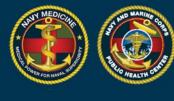

### 3. Enter the patient's DOD ID number or SSN.

| -              |               | -         |                 |              |      |                  |          |
|----------------|---------------|-----------|-----------------|--------------|------|------------------|----------|
| Step 1. S      | elect Patient | Step 2. ( | Confirm Patient | Demographics | Step | 3. Create Medica | al Event |
|                |               |           |                 |              |      |                  |          |
| Select Patient |               |           |                 |              |      |                  |          |

NAVY AND MARINE CORPS PUBLIC HEALTH CENTER IMPROVING READINESS THROUGH PUBLIC HEALTH ACTION

4. If you use an SSN and the DOD ID is not in the system, a window will pop up requesting you to input the patient's DOD ID number if available. Clicking cancel will close the popup but keep the selected patient on the screen.

| Sector Sector                                                              | THE DEVICE STREET, STREET,                 |                      |                                                    |
|----------------------------------------------------------------------------|--------------------------------------------|----------------------|----------------------------------------------------|
| er Nei Missing DODI                                                        | D for Patient 125125125                    | ×                    |                                                    |
| r tease provide t                                                          | the DODID for this patient (if available). |                      |                                                    |
| Pasent DODID                                                               |                                            | d DODID              | Step 3. Create Medical Event                       |
|                                                                            |                                            |                      |                                                    |
| elect P                                                                    |                                            | Cancel               |                                                    |
|                                                                            |                                            |                      |                                                    |
|                                                                            |                                            |                      |                                                    |
| 25125125                                                                   |                                            |                      | Find Patient by SSN/DODID                          |
|                                                                            | 25                                         |                      | Find Patient by SSN/DODID Add Family Member - Edit |
| 20 - Sponsor: <b>1251251</b> 2                                             | 25<br>FMP<br>20 - Sponsor                  |                      |                                                    |
| 125125125<br>20 - Sponsor: <b>1251251</b><br>Full Name<br>Blackbean Mantis | FMP<br>20 - Sponsor                        |                      |                                                    |
| 20 - Sponsor: <b>1251251</b> ;<br>Full Name                                | FMP                                        | Patient DODID<br>N/A |                                                    |

- To create a patient profile for a dependent select "Add Family Member" and enter patient's demographics. (If you want to view past cases for a selected patient select "Show Cases".)
- Click "Select Patient" to enter disease information.

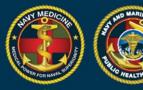

# **NAVY AND MARINE CORPS PUBLIC HEALTH CENTER** IMPROVING READINESS THROUGH PUBLIC HEALTH ACTION

| 20 - Sponsor:                         |                            |                        | Add Family Member Edit                    |
|---------------------------------------|----------------------------|------------------------|-------------------------------------------|
| Full Name                             | <b>FMP</b><br>20 - Sponsor |                        |                                           |
| Sponsor SSN                           | Patient SSN                | Patient DODID<br>N/A   |                                           |
| DOB                                   | <b>Gender</b><br>Male      | <b>Race</b><br>Unknown | Beneficiary Category<br>Other Beneficiary |
| <b>Service Branch</b><br>Marine Corps | Duty Status<br>Dependent   | <b>Rank</b><br>E3      | Duty Station<br>Unknown                   |
|                                       |                            | sh                     | now Cases Select Patient                  |

• Select the diagnosis that is being reported from the drop down and record the date of onset. Note: all previous cases for this patient will also be listed on this page

|                                                         | 38546 - NAVAL<br>NVIRONMENTAL HEALTH  | christopher.quijano2.mil@mail.mil |
|---------------------------------------------------------|---------------------------------------|-----------------------------------|
| Arboviral Diseases, Neuroinvasive and Non-neuroinvasive | •                                     |                                   |
| Botulism                                                | 38546 - NAVAL<br>INVIRONMENTAL HEALTH | christopher.quijano2.mil@mail.mil |
| Brucellosis                                             | INVIRONMENTAL HEALTH                  |                                   |
| Campylobacteriosis                                      |                                       |                                   |
| Chikungunya Virus Disease                               | 35949 - NAVHOSP<br>WENTYNINE PALMS    |                                   |
| Chlamydia trachomatis infection                         | WEIGHT MINE FREMS                     |                                   |
| Cholera                                                 |                                       |                                   |
| Coccidioidomycosis                                      |                                       | Total Records:                    |
| Cold Weather Injury                                     |                                       | 4                                 |
| COVID-19                                                |                                       |                                   |
| Cryptosporidiosis                                       |                                       |                                   |
| Cyclosporiasis                                          |                                       |                                   |
| Dengue Virus Infection                                  |                                       |                                   |
| Diphtheria                                              | <ul> <li>Date of Onset</li> </ul>     |                                   |
| Medical Event                                           | (mm/dd/yyyy)                          | Set Event Details                 |

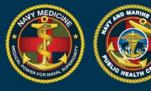

- 5. Enter the Date of Onset
  - This is the date the patient first started having symptoms related to this illness
- 6. Click "Set Event Details".
- 7. The Medical Event page for the selected diagnosis will load.
- 8. Select the Case Classification Status
  - Use the case definitions in the Armed Forces Reportable Medical Event Guide to report cases which meet the **Probable** or **Confirmed** case classifications.
- 9. Select the case status
  - "Preliminary" if additional information is being collected about the case, or
  - "Final" if all information has been collected and no other information will be reported

| OVID-19 — New Case                                            | ci                                                            | Delete            | Submit        | Print Screen      | Print Health Department Repor |
|---------------------------------------------------------------|---------------------------------------------------------------|-------------------|---------------|-------------------|-------------------------------|
| Medical Event                                                 |                                                               |                   |               |                   |                               |
| Medical Event                                                 |                                                               |                   | Date o        | f Onset           |                               |
| COVID-19                                                      |                                                               |                   | 08/12         | /2020             |                               |
| Reporting Unit                                                |                                                               |                   |               |                   |                               |
| 00018 - BUMED HQ (STAFF)                                      |                                                               |                   |               |                   |                               |
| Case Classification                                           | Case Status                                                   |                   | Date of       | Report            |                               |
| Case Classification                                           | - Case Status                                                 |                   | 08/18         | /2020             |                               |
| Case Classification Status should be classific                | ed as suspect, probable or confirmed according to the current | Armed Forces Repo | rtable Medica | Events Guidelines | Clear Section Responses       |
| Laboratory Tests                                              |                                                               |                   |               |                   |                               |
| COVID-19 nucleic acid (RNA)                                   |                                                               |                   |               |                   |                               |
| Laboratory Tests COVID-19 nucleic acid (RNA) Positive Pending |                                                               |                   |               |                   |                               |
| COVID-19 nucleic acid (RNA)                                   |                                                               |                   |               |                   |                               |

- The remaining fields to be completed will be specific to each medical event and are not shown.
- Under "Laboratory Tests" indicate any positive test results for the diagnosis.
- Under "Event Related Questions" fill in as many questions as possible in as much detail as possible.

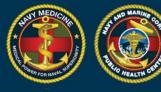

- Once all information has been entered, click "Submit"
- To update MERs when additional information becomes available or to edit a MER:
  - Search by SSN, DOD ID, or Case ID in the search bar on the left side of the screen, or use the search cases in the Case menu to find the MER
  - Select the correct MER, make changes, click "Submit"

#### How to enter a Medical Event Report (MER) using the Labs Needing Review Module:

The Labs Needing Review Module is the same as the previously title Case Finding Module

- 1. Log into DRSi using your CAC
- 2. Select "Labs Needing Review" from Cases drop down list

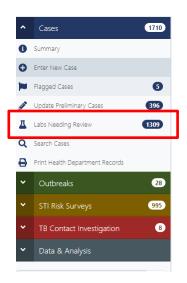

3. Select the Reporting UIC(s) by using the search.

| Medical Event     I selected     X       Public Health Classification     Reported in DRSi       Positive     Any     Reported       Date Filter Mode     Days From Import (90 day limit) | Medical Event                |                     | Reporting Units           |   |
|----------------------------------------------------------------------------------------------------|------------------------------|---------------------|---------------------------|---|
| Positive   Any Reported Not Reported                                                                                                    | Medical Event                | •                   | 1 selected                | × |
|                                                                                                    | Public Health Classification |                     | Reported in DRSi          |   |
| Date Filter Mode Days From Import (90 day limit)                                                                                                    | Positive                     | •                   | Any Reported Not Reported |   |
| Bate Intel Mode Bays from import (50 day init)                                                                                                    | Date Filter Mode             | Days From Import (9 | 90 day limit)             |   |

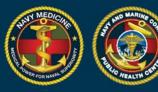

## NAVY AND MARINE CORPS PUBLIC HEALTH CENTER IMPROVING READINESS THROUGH PUBLIC HEALTH ACTION

| Select Re | porting Units      |                                 | ×           |
|-----------|--------------------|---------------------------------|-------------|
| Available | Reporting Units    |                                 | Count: 1164 |
| Search    |                    |                                 | Q           |
| Select    | Reporting Unit 🗸   | Description \$                  |             |
| Added .   | USS RENTZ (FFG-46) | USS RENTZ (FFG-46)              |             |
| Added     | NAVY, BSO-18       | NAVY, BSO-18                    |             |
| Added     | N03369             | N03369                          |             |
| Added     | N03365             | N03365                          |             |
| Added     | m21820             | 3rd Assault Amphibian Battalion |             |
| Select    | M13230             | 3RD BATTALION 4TH MARINES       |             |

- 4. Select the Case Report you intend to work on.
- 5. Review the records to determine if the event is reportable according to the Armed Forces RME case definition.
  - If the case is not reportable, click "Delete". Note: Deletes cannot be undone.
  - If the case is reportable, click "Report Case".

| Report/View<br>Case | Delete | Sponsor<br>SSN \$ | FMP \$                          | Patient<br>SSN \$ | Patient<br>DODID \$ | Medical<br>Event <del>、</del> | Requesting Facility 🖨 | Date of<br>Event ‡ | Date<br>Imported |
|---------------------|--------|-------------------|---------------------------------|-------------------|---------------------|-------------------------------|-----------------------|--------------------|------------------|
| Report Case         | Dolete | κ.                | 20 -<br>Sponsor                 | -                 |                     | Salmonellosis                 | NH NAPLES             | 06/09/2020         | 06/17/2020       |
| Report Case         | Delete |                   | 20 -<br>Sponsor                 |                   |                     | Malaria                       | LANDSTUHL REGIONAL    | 06/10/2020         | 06/17/2020       |
| Report Case         | Delete |                   | 20 -<br>Sponsor                 |                   |                     | Hepatitis B                   | IA-N CHICAGO VETERA   | 06/09/2020         | 06/17/2020       |
| Report Case         | Delete |                   | 30 -<br>Spouse<br>of<br>Sponsor | , ~               |                     | Hepatitis A                   | NH CAMP PENDLETON     | 06/04/2020         | 06/17/202(       |

• If the Sponsor's information is missing it will open the Sponsor's profile to update the demographics.

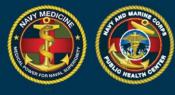

- ----

• If the Sponsor's demographics are complete the Create Medical Event page will be displayed, the date of onset can be added, and the MER can be completed as described above.

| ent SSN<br>680521 | Patient DODID | FMP           |               |
|-------------------|---------------|---------------|---------------|
|                   |               | 20 - Sponsor  |               |
|                   |               | zu - sponsor  |               |
|                   |               |               |               |
|                   |               |               | 10            |
|                   | Date of Onset |               |               |
|                   |               | Date of Onset | Date of Onset |